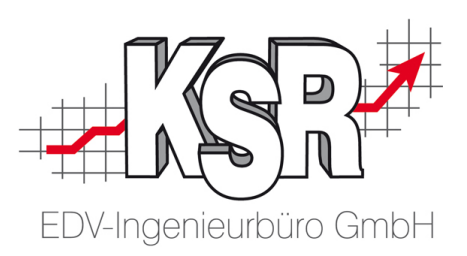

# **Lizenzmanager**

# **Installation und Einrichten**

8900 - 05.03.2021

**KSR EDV Ing. Büro GmbH** Adenauerstr. 13/1 89233 Neu-Ulm Handelsregister-Nr 10070 Ust. ID Nr: DE 812327085

Tel 0731-20555-0 Fax 0731-20555-450 e-Mai[l info@ksredv.de](mailto:info@ksredv.de) Interne[t www.ksredv.de](http://www.ksredv.de/)

Geschäftsführer Peter Ringhut Dipl. Ing. (FH)

Raiffeisenbank Bibertal eG Blz 720 691 26 | Kto 34 380 IBAN DE48 72069126 0000034380 BIC GENODEF1BBT

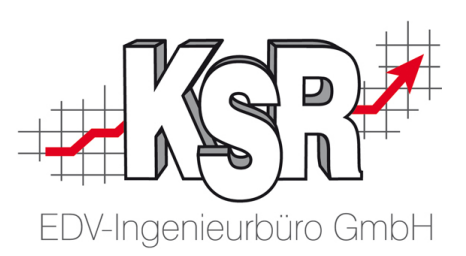

# **Inhaltsverzeichnis**

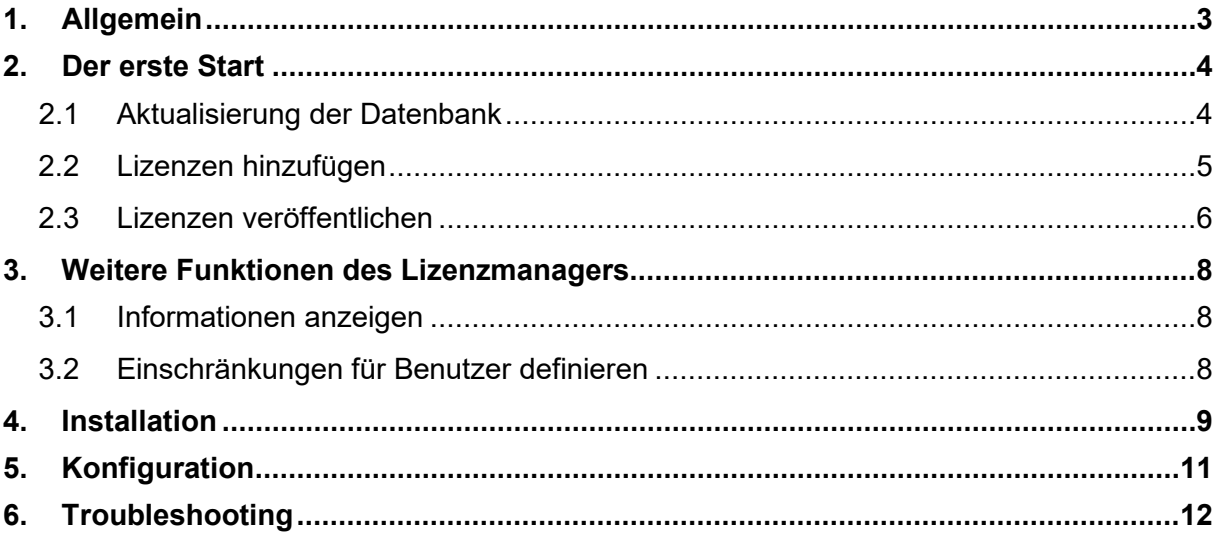

Tel 0731-20555-0 Fax 0731-20555-450 e-Mai[l info@ksredv.de](mailto:info@ksredv.de) Interne[t www.ksredv.de](http://www.ksredv.de/)

#### Seite 2 / 12

Geschäftsführer Peter Ringhut Dipl. Ing. (FH)

Raiffeisenbank Bibertal eG Blz 720 691 26 | Kto 34 380 IBAN DE48 72069126 0000034380 BIC GENODEF1BBT

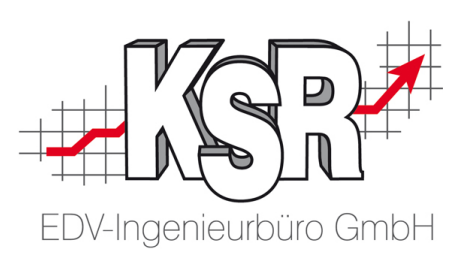

# <span id="page-2-0"></span>**1. Allgemein**

Was ist der Lizenzmanager und wofür braucht man diesen?

Mit dem Lizenzmanager sind Sie in der Lage Lizenzen für KSR Programme und Module zentral im Netzwerk zu verwalten.

Dies bietet im einfachsten Fall den Vorteil, dass Sie mehr Arbeitsplätze einrichten können als Sie Lizenzen haben. Damit sind Sie also in der Lage eine Lizenz von mehreren Arbeitsplätzen zu nutzen. Voraussetzung ist jedoch, dass die Ausführung der Programme nicht gleichzeitig erfolgt.

Diverse Beschränkungsmöglichkeiten ermöglichen es bestimmte Lizenzen nur an bestimmten Arbeitsplätzen oder für bestimmte Benutzer zur Verfügung zu stellen.

Ein Vorgänger des Lizenzmanagers ist der LizenzServer.

Im Folgenden finden Sie die Vorteile des Lizenzmanagers gegenüber dem Lizenzserver:

- Kein Dienst mehr notwendig
- Keine festen IP Adressen mehr nötig
- Lizenzen werden in einer Datenbank gespeichert
- Benutzereinschränkungen sind über den Anmeldenamen möglich
- Mehr Infos für den Benutzer bzgl. verfügbarer oder belegter Lizenzmodule

Voraussetzung: VxS ≥ 2.17.49 notwendig

**Hinweis:** Der Lizenzserver wird aktuell noch weiter unterstützt jedoch nicht mehr weiter entwickelt.

Tel 0731-20555-0 Fax 0731-20555-450 e-Mai[l info@ksredv.de](mailto:info@ksredv.de) Interne[t www.ksredv.de](http://www.ksredv.de/) Seite 3 / 12

Raiffeisenbank Bibertal eG Blz 720 691 26 | Kto 34 380 IBAN DE48 72069126 0000034380 BIC GENODEF1BBT

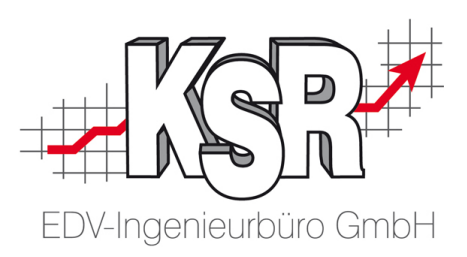

## <span id="page-3-0"></span>**2. Der erste Start**

Nachdem Sie den Lizenzmanager installiert haben, stehen typisch die nachfolgenden Arbeiten an, bevor die Lizenzen genutzt werden können:

- 1. Aktualisierung der Datenbank
- 2. Lizenzen hinzufügen
- 3. Lizenzen veröffentlichen

#### <span id="page-3-1"></span>**2.1 Aktualisierung der Datenbank**

Wird beim Start des Lizenzmanagers festgestellt, dass an der Struktur der Datenbank (welche die Lizenzen enthält) Änderungen nötig sind, bekommen Sie einen Dialog angezeigt in welchem Sie zunächst bestätigen müssen, dass aktuell keine weiteren Benutzer auf diese zugreifen.

Nach dieser Bestätigung wird die Datenbankstruktur angepasst.

Die durchgeführten Änderungen werden im Dialog Datenbank-Aktualisierung ausgegeben.

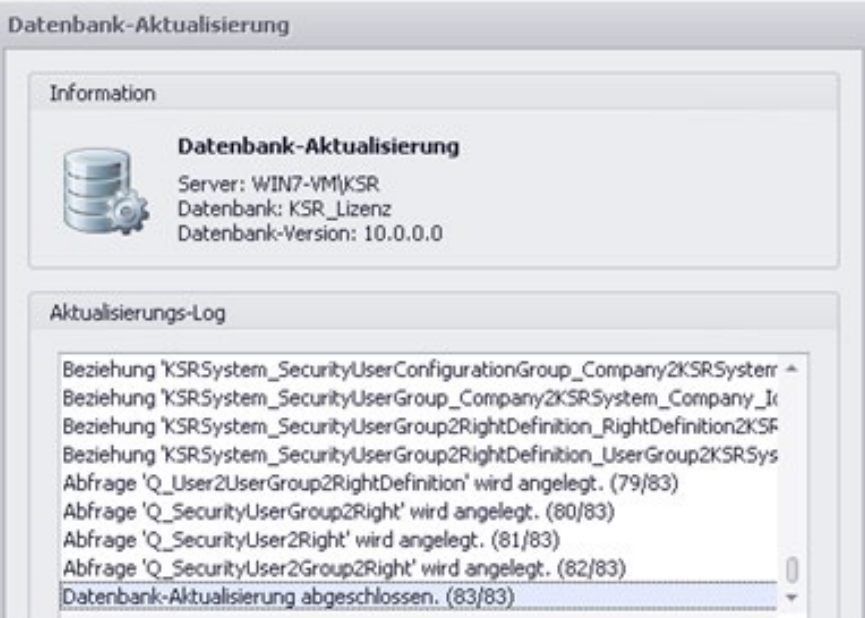

Tel 0731-20555-0 Fax 0731-20555-450 e-Mai[l info@ksredv.de](mailto:info@ksredv.de) Interne[t www.ksredv.de](http://www.ksredv.de/)

#### Seite 4 / 12

Raiffeisenbank Bibertal eG Blz 720 691 26 | Kto 34 380 IBAN DE48 72069126 0000034380 BIC GENODEF1BBT

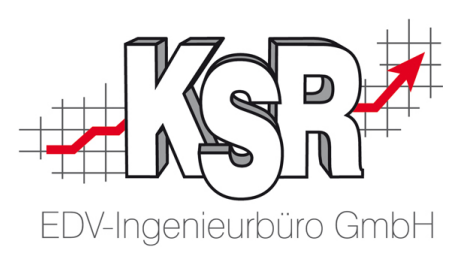

#### <span id="page-4-0"></span>**2.2 Lizenzen hinzufügen**

Über die gleichnamige Schaltfläche können Sie neue Lizenzen hinzufügen. Lizenz Schlüssel erhalten Sie vom KSR Support – Team Tel.: 0731/ 20 555 – 0 oder per E-Mail an<mailto:info@ksredv.de> oder [support@ksredv.de](mailto:support@ksredv.de)

Übersenden Sie dazu jedoch bitte vorab den Installationsschlüssel.

Sie erhalten dann einen Lizenzschlüssel welchen Sie in Bereich Lizenzen hinzufügen eintragen und diese anschließend mit "Weiter" übernehmen.

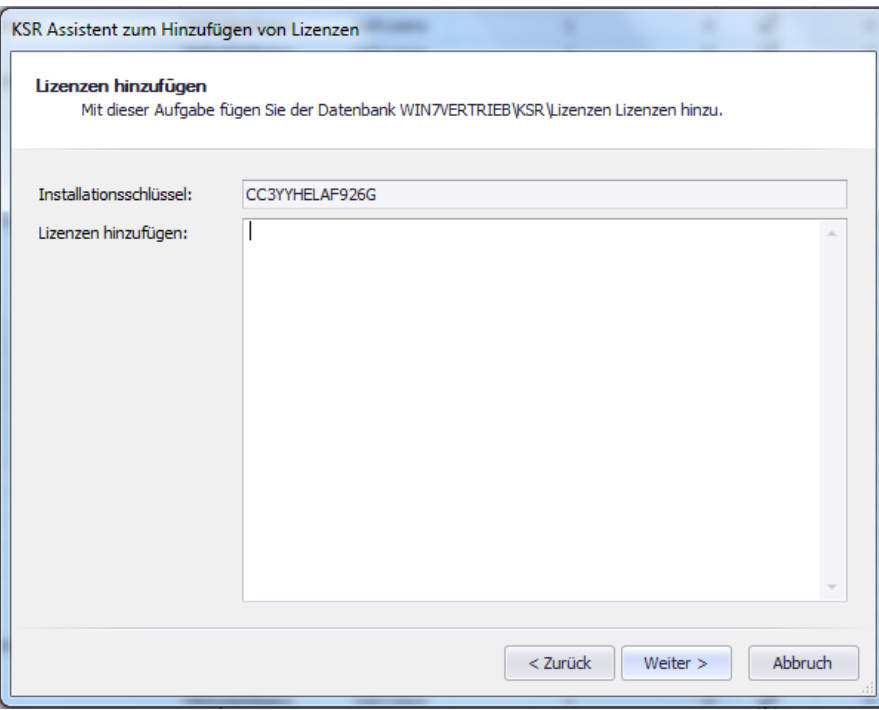

Konnte eine Lizenz erfolgreich eingetragen werden erscheint diese in der Liste, bitte achten Sie darauf, dass diese dort auch als gültig markiert sein muss.

Tel 0731-20555-0 Fax 0731-20555-450 e-Mai[l info@ksredv.de](mailto:info@ksredv.de) Interne[t www.ksredv.de](http://www.ksredv.de/) Seite 5 / 12

Raiffeisenbank Bibertal eG Blz 720 691 26 | Kto 34 380 IBAN DE48 72069126 0000034380 BIC GENODEF1BBT

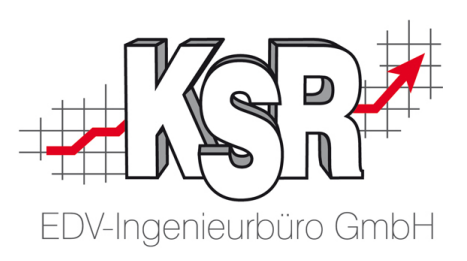

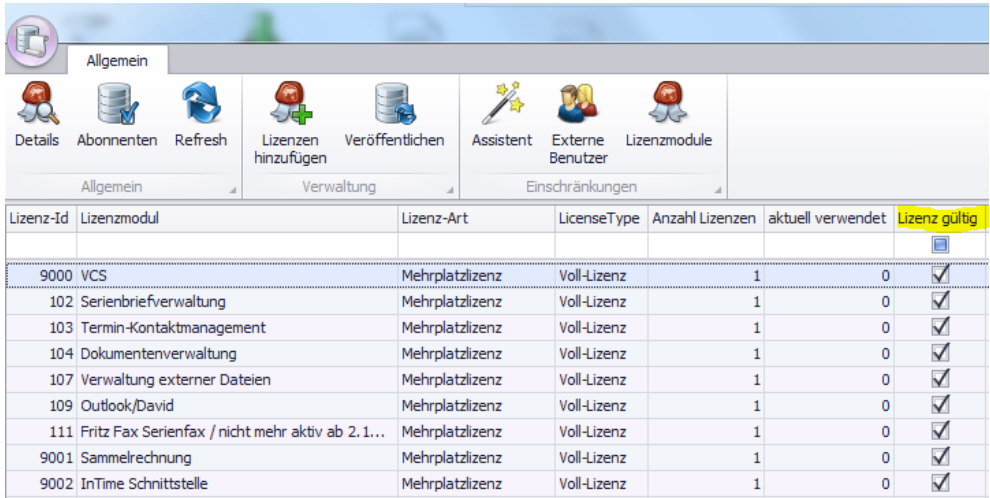

### <span id="page-5-0"></span>**2.3 Lizenzen veröffentlichen**

Mit der Funktion "Veröffentlichen" bestimmen Sie über die Datenbank welchen Benutzern die erfassten Lizenzen zur Verfügung stehen.

Alle Anwender die mit einem KSR Programm auf diese Datenbank zugreifen werden automatisch an den Lizenzmanager weitergeleitet um von diesem die Lizenzen zu beziehen.

Geben Sie zunächst die Verbindungsdaten zum Datenbankserver ein.

Danach klicken Sie bitte auf Datenbankliste aktualisieren, um die vorhandenen Datenbanken auf dem Server anzuzeigen.

Tel 0731-20555-0 Fax 0731-20555-450 e-Mai[l info@ksredv.de](mailto:info@ksredv.de) Interne[t www.ksredv.de](http://www.ksredv.de/) Seite 6 / 12

Raiffeisenbank Bibertal eG Blz 720 691 26 | Kto 34 380 IBAN DE48 72069126 0000034380 BIC GENODEF1BBT

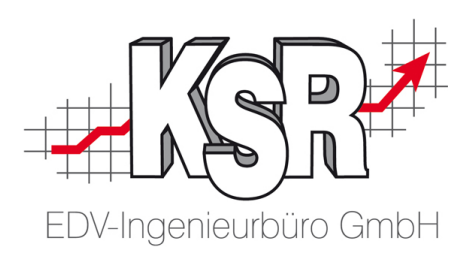

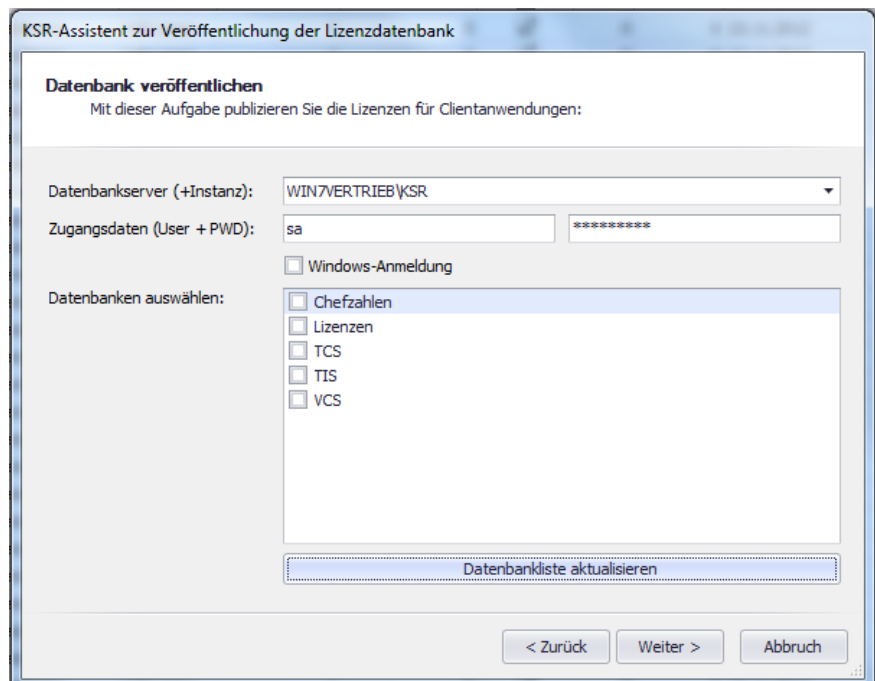

Markieren Sie die gewünschten Datenbanken.

Mit der Funktion "Weiter" werden die entsprechenden Informationen in den Datenbanken hinterlegt, so dass alle KSR Programme die darauf zugreifen automatisch an den Lizenzmanager weitergeleitet werden.

Hinweis: Die Funktion "Abonnenten" listet Ihnen die bereits konfigurierten Abonnenten auf.

Nachdem Sie Lizenzen und Abonnenten erfasst haben, kann auf die Lizenzen zugegriffen werden.

Starten Sie z.B. VCS an einem beliebigen Arbeitsplatz, wird über die Datenbank von VCS auf den Lizenzmanager verwiesen und von dort die Lizenz 9.000 abgerufen. (sofern keine lokale Lizenz vorhanden ist).

Sie können dies am Eintrag "Aktuell verwendet" in der Lizenzliste erkennen.

Die Ansicht Details gibt Ihnen weitere Informationen dazu.

Tel 0731-20555-0 Fax 0731-20555-450 e-Mai[l info@ksredv.de](mailto:info@ksredv.de) Interne[t www.ksredv.de](http://www.ksredv.de/)

#### Seite 7 / 12

Geschäftsführer Peter Ringhut Dipl. Ing. (FH)

Raiffeisenbank Bibertal eG Blz 720 691 26 | Kto 34 380 IBAN DE48 72069126 0000034380 BIC GENODEF1BBT

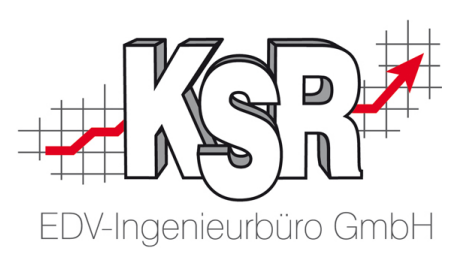

# <span id="page-7-0"></span>**3. Weitere Funktionen des Lizenzmanagers**

### <span id="page-7-1"></span>**3.1 Informationen anzeigen**

• zu Lizenzen

Machen Sie dazu einen Doppelklick auf die Lizenz in der Lizenzliste oder klicken Sie auf "Detail". Im Dialog Lizenzdetails können Sie weitere Infos zur Lizenz einsehen. Im Register Details wird angezeigt, von wem die Lizenz aktuell genutzt wird.

• zu Abonnenten

Öffnen Sie mit der Funktion "Abonnenten" die gleichnamige Liste. In dieser werden alle Datenbanken, die zuvor veröffentlicht wurden, aufgeführt. Mit der Funktion "Prüfen" können Sie den Zugriff auf die angegebene Datenbank testen. Alte Einträge können mit der Funktion "Löschen" entfernt werden.

#### **Hinweis:** Eine Datenbank ist nicht aktiv,

wenn der Abonnent nicht existiert oder wenn ein Datenbank-Backup wiederhergestellt wurde, das vor der Veröffentlichung stattgefunden hat.

## <span id="page-7-2"></span>**3.2 Einschränkungen für Benutzer definieren**

Um Einschränkungen für Lizenzen vorzunehmen, stehen Ihnen zwei Wege zur Verfügung.

• Assistent

Nutzen Sie den Assistenten, um für eine oder mehrere Lizenzen für einen oder mehrere Benutzer den Zugriff zu erlauben oder zu verbieten. Die durch den Assistenten erstellten Regeln sind danach unter Lizenzmodule sichtbar.

• Lizenzmodule

Nutzen Sie die Funktion Lizenzmodule, um vorhandene Regeln einzeln zu bearbeiten oder zu prüfen.

Als Externe Benutzer werden die Anmeldungen an die KSR Programme bezeichnet. Diese entsprechen in den meisten Fällen dem Namen eines Anwenders. Wird der Assistent benutzt, bietet dieser die Möglichkeit die Anmeldeinformationen aus den verknüpften Abonnenten zu übernehmen. Alternativ können die externen Benutzer auch manuell gepflegt werden.

Tel 0731-20555-0 Fax 0731-20555-450 e-Mai[l info@ksredv.de](mailto:info@ksredv.de) Interne[t www.ksredv.de](http://www.ksredv.de/)

#### Seite 8 / 12

Geschäftsführer Peter Ringhut Dipl. Ing. (FH)

Raiffeisenbank Bibertal eG Blz 720 691 26 | Kto 34 380 IBAN DE48 72069126 0000034380 BIC GENODEF1BBT

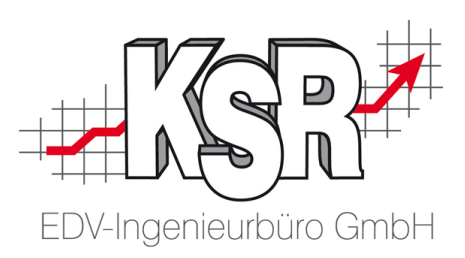

## <span id="page-8-0"></span>**4. Installation**

1. Die Installation erfolgt über Service Setup (≥1.1.26).

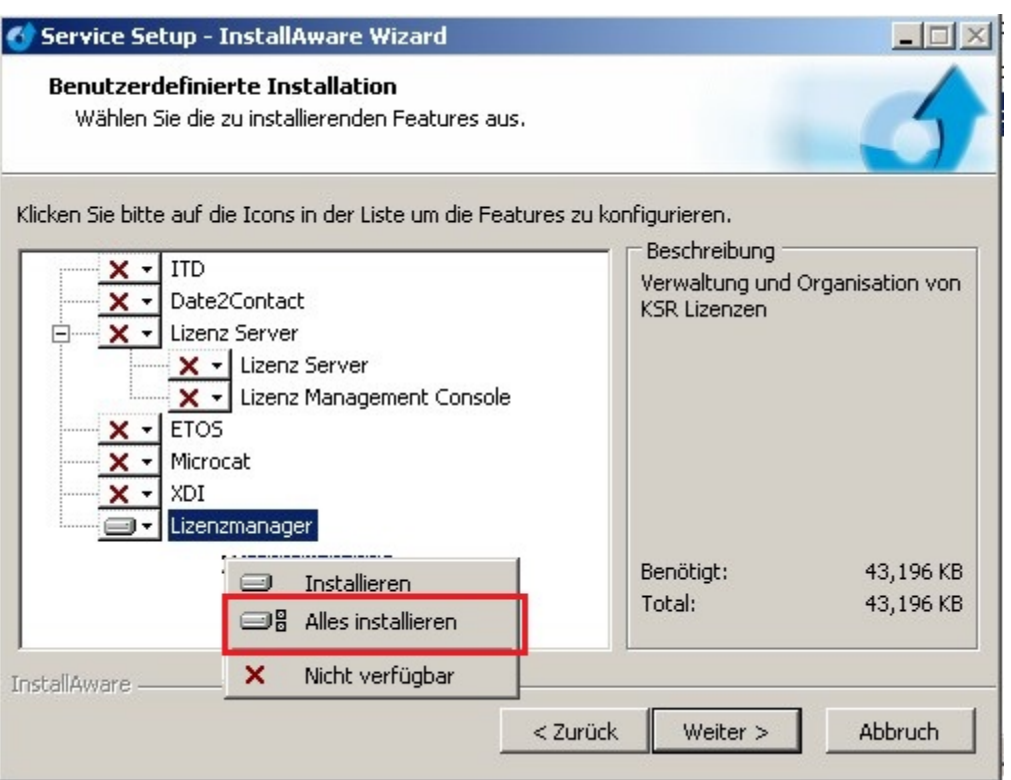

2. Über den Datenbank Assistenten die Verbindung auf den SQL Server via DNS oder IP Adresse herstellen.

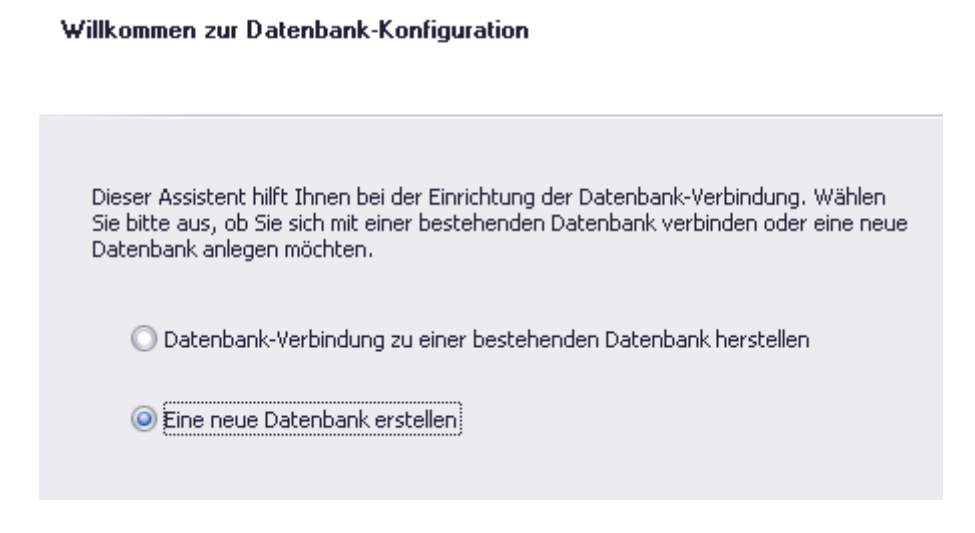

**KSR EDV Ing. Büro GmbH** Adenauerstr. 13/1 89233 Neu-Ulm Handelsregister-Nr 10070 Ust. ID Nr: DE 812327085

Tel 0731-20555-0 Fax 0731-20555-450 e-Mai[l info@ksredv.de](mailto:info@ksredv.de) Interne[t www.ksredv.de](http://www.ksredv.de/)

#### Seite 9 / 12

Geschäftsführer Peter Ringhut Dipl. Ing. (FH)

Raiffeisenbank Bibertal eG Blz 720 691 26 | Kto 34 380 IBAN DE48 72069126 0000034380 BIC GENODEF1BBT

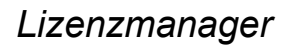

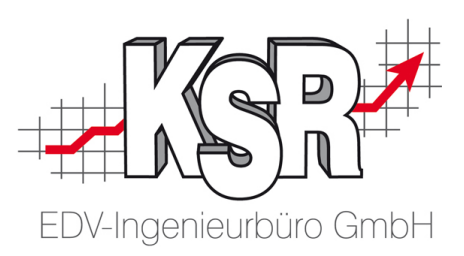

SQL-Server auswählen

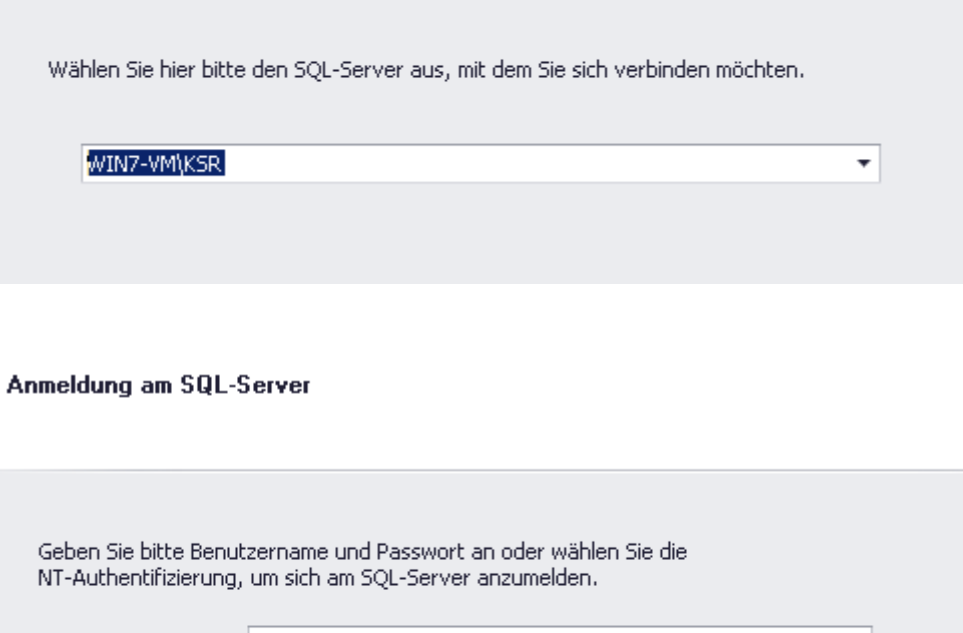

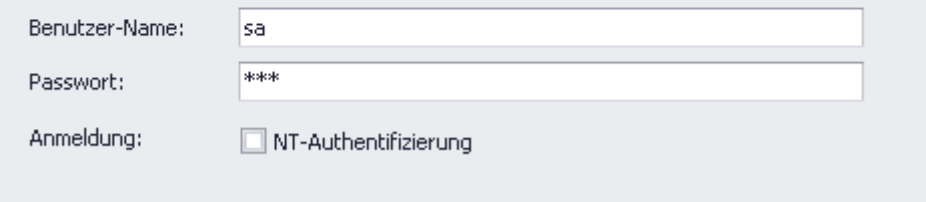

3. Datenbank KSR\_Lizenz anlegen.

#### Name der neuen Datenbank festlegen

Geben Sie hier den Namen der anzulegenden Datenbank an. Der Datenbankname muss eindeutig sein.

Datenbank-Name: KSR\_Lizenz

In der nachfolgenden Liste sehen Sie alle bereits bestehenden Datenbanken auf dem ausgewählten SQL-Server.

Geschäftsführer

Peter Ringhut Dipl. Ing. (FH)

**KSR EDV Ing. Büro GmbH** Adenauerstr. 13/1 89233 Neu-Ulm Handelsregister-Nr 10070 Ust. ID Nr: DE 812327085

Tel 0731-20555-0 Fax 0731-20555-450 e-Mai[l info@ksredv.de](mailto:info@ksredv.de) Interne[t www.ksredv.de](http://www.ksredv.de/)

#### Seite 10 / 12

Raiffeisenbank Bibertal eG Blz 720 691 26 | Kto 34 380 IBAN DE48 72069126 0000034380 BIC GENODEF1BBT

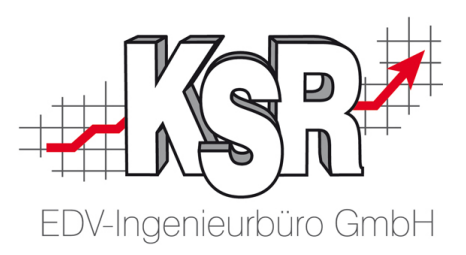

4. Assistent fertig stellen. Den Lizenzmanager starten und die Datenbank aktualisieren.

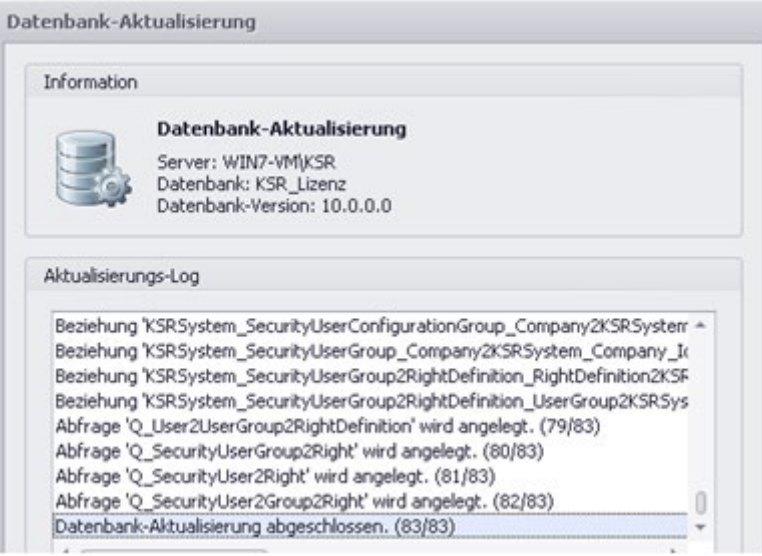

# <span id="page-10-0"></span>**5. Konfiguration**

Nach Lizenzvergabe durch **KSR** muss jede Applikation als Abonnent in der Lizenz Datenbank eingetragen werden. Hierzu folgendermaßen vorgehen:

Über das Menü "Verwaltung" die Option "Veröffentlichen" ausführen und die benötigten Datenbanken aktivieren:

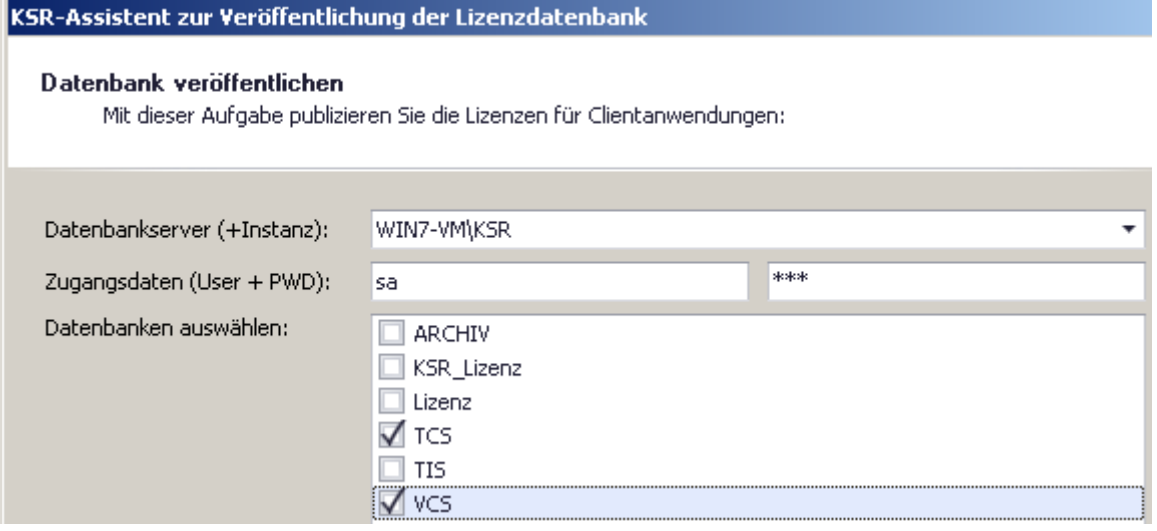

Es erfolgt eine Bestätigung über die eingetragenen Datenbanken!

**KSR EDV Ing. Büro GmbH** Adenauerstr. 13/1 89233 Neu-Ulm Handelsregister-Nr 10070 Ust. ID Nr: DE 812327085

Tel 0731-20555-0 Fax 0731-20555-450 e-Mai[l info@ksredv.de](mailto:info@ksredv.de) Interne[t www.ksredv.de](http://www.ksredv.de/)

#### Seite 11 / 12

Geschäftsführer Peter Ringhut Dipl. Ing. (FH)

Raiffeisenbank Bibertal eG Blz 720 691 26 | Kto 34 380 IBAN DE48 72069126 0000034380 BIC GENODEF1BBT

![](_page_11_Picture_1.jpeg)

# <span id="page-11-0"></span>**6. Troubleshooting**

**DB Verbindung ist lokal gespeichert in der Datei 35001.bcf, diese liegt im Verzeichnis:**

![](_page_11_Picture_147.jpeg)

ab Windows Vista %Programdata%\KSR\ApplicationConnect

## **Meldung "Aus unbekanntem Grund konnte keine TCS-Lizenz abgerufen werden" erscheint**

Prüfen, ob die Abonnenten via local, IP Adresse oder DNS mit dem Lizenzmanager kommunizieren! Empfehlung ist, die Verbindung in beiden Fällen (Abonnent und Applikation) auf gleichem Wege anzusprechen. D.h. Verbindung entweder via DNS oder IP Adresse herstellen. Die lokale Verbindung (Parameter local) kann in einem Netzwerk nicht genutzt werden!

## **Tool "DBLicCheck.exe" (siehe Anhang)**

Das Tool prüft die Erreichbarkeit des Lizenzmanagers. Zum Start muss das Tool mit Start Parameter ausgeführt werden, als Parameter ist die AppID zu verwenden. Beispiel für VCS: …\DBLicCheck.exe -9000. Wenn in der Datenbank noch der Lizenzserver eingetragen ist, gibt das Tool eine entsprechende Fehlermeldung aus!

Tel 0731-20555-0 Fax 0731-20555-450 e-Mai[l info@ksredv.de](mailto:info@ksredv.de) Interne[t www.ksredv.de](http://www.ksredv.de/) Seite 12 / 12

Geschäftsführer Peter Ringhut Dipl. Ing. (FH)

Raiffeisenbank Bibertal eG Blz 720 691 26 | Kto 34 380 IBAN DE48 72069126 0000034380 BIC GENODEF1BBT